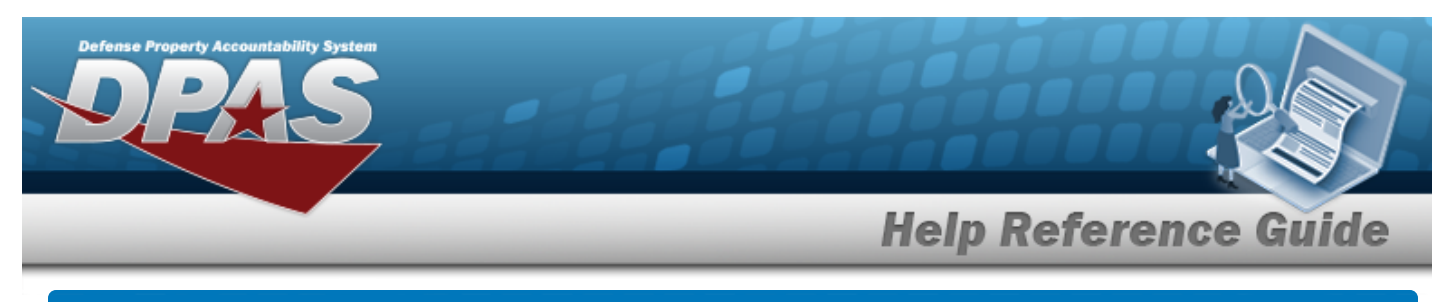

# **Search for an ASSET ID Prefix — Criteria**

## **Overview**

The Property Accountability module ASSET ID Prefix process provides the ability to create, view, update, and delete an unique asset identifier. ASSET ID Prefixes are used to assist in automatically assigning ASSET IDs.

**Note**

ASSET IDs are assigned at the UIC level and must be unique across all other Site IDs in DPAS.

# **Navigation**

Master Data > ASSET ID PREFX ASGMT > ASSET ID Prefix Search Criteria page

## **Procedures**

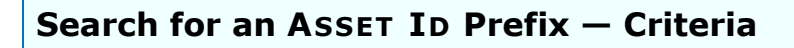

*One or more of the Search Criteria fields can be entered to isolate the results. By default, all*

*results are displayed. Selecting at any point of this procedure returns all fields to the default "All" setting.* 

1. In the Search Criteria box, narrow the results by entering the following fields.

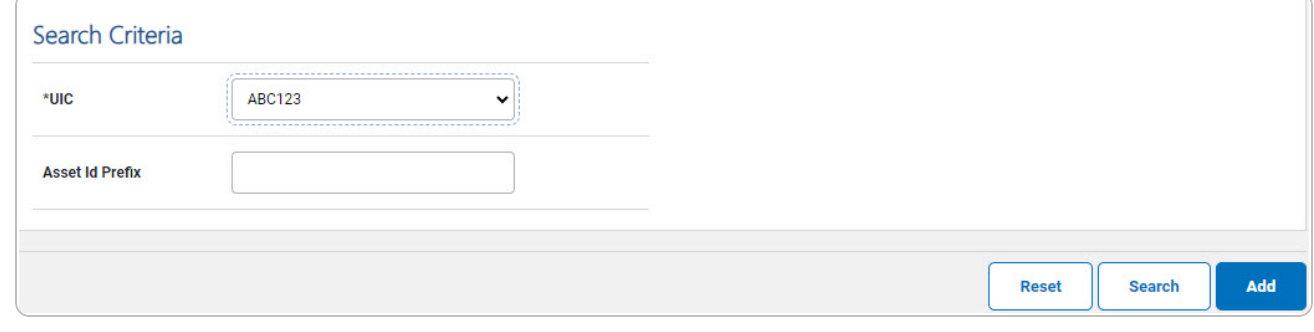

A. Use to select the [UIC.](UnitIdentificationCode.htm) The default is to the currently logged UIC.

DPAS Helpdesk

1-844-843-3727

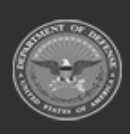

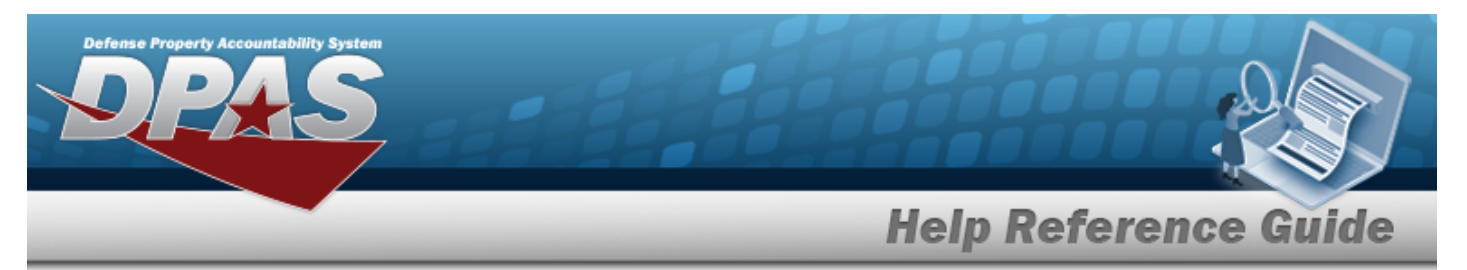

2. Select  $\frac{\text{Search}}{\text{}$ . The **Asset Id prefix Search Results** page appears. $\frac{\text{Search}}{\text{}$ . The **Asset Id prefix Search Results** page appears. $\frac{\text{Search}}{\text{}$ . The **Asset Id prefix Search Results** page appears.

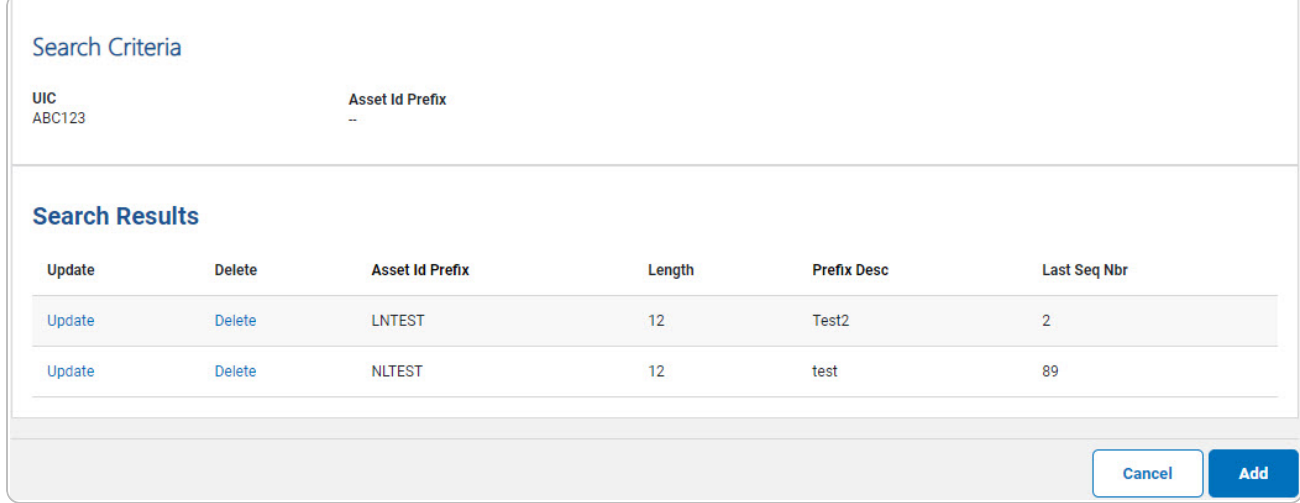

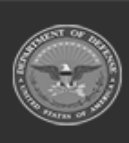

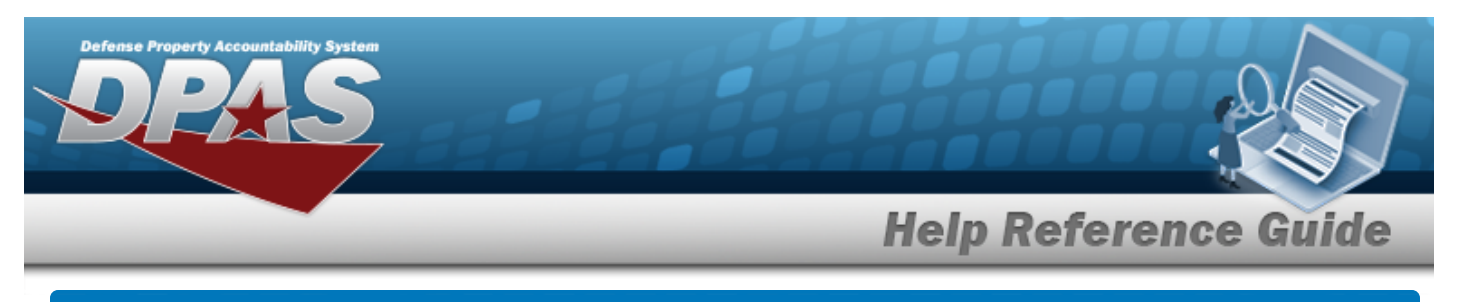

# **Add an ASSET ID Prefix**

## **Navigation**

Master Data > ASSET ID PREFX ASGMT > Search Criteria >  $\frac{1}{\sqrt{1-\frac{1}{n}}}$  > ASSET ID Prefix Add page

#### **Procedures**

#### **Add an ASSET ID Prefix**

*Selecting at any point of this procedure removes all revisions and closes the page. Bold numbered steps are required.*

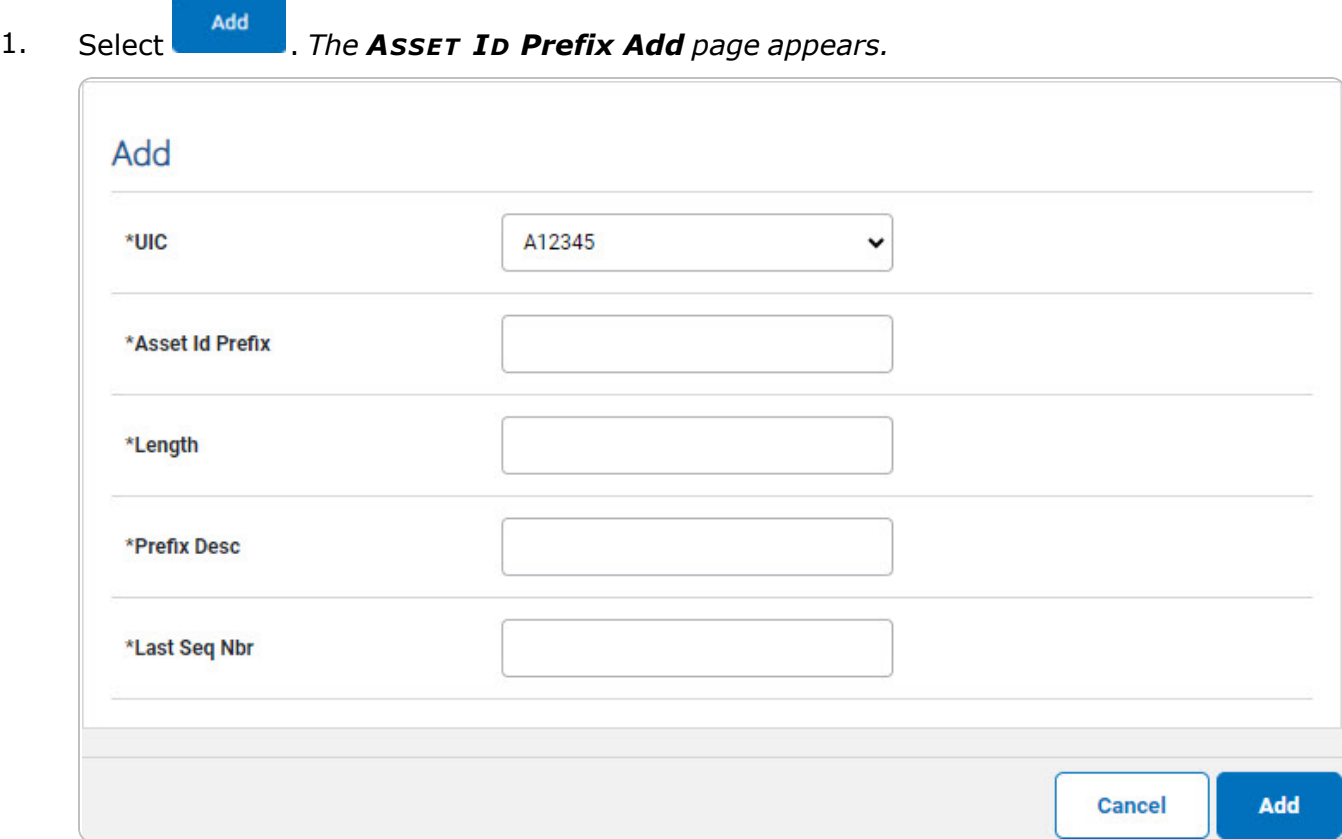

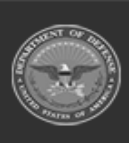

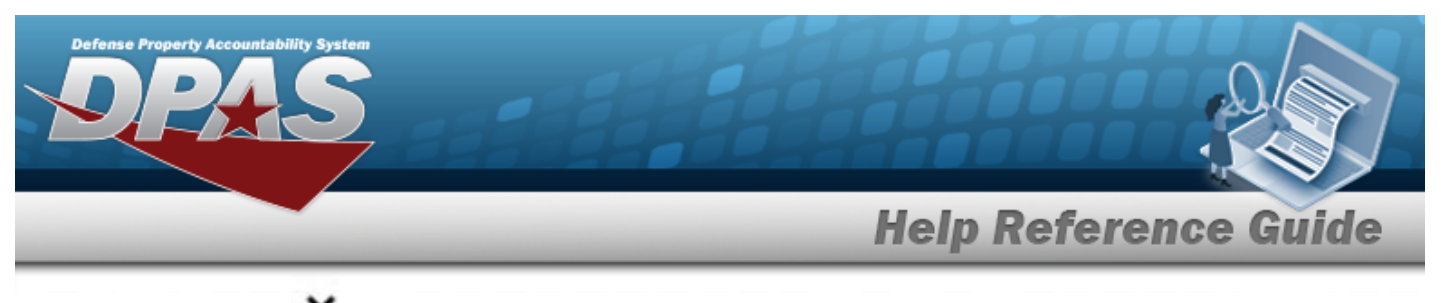

- **A.** Use to select the [UIC.](UnitIdentificationCode.htm)
- **B.** Enter the ASSET ID Prefix in the field provided. *This is an 8 alphanumeric character field.*
- **C.** Enter the Length of the prefix (including the last sequential number) in the field provided. *This is a 2 numeric character field, and the number must be 12 or less.*
- **D.** Enter the Prefix DESC in the field provided. *This is a 50 alphanumeric character field.*
- **E.** Enter the LAST SEQ NBR in the field provided. *This is a 12 numeric character field.*

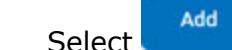

2. Select . *The Asset Id Prefix [Transaction](AssetIdPrefixTransStatus.htm) Status page appears.*

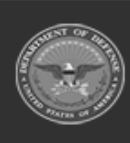

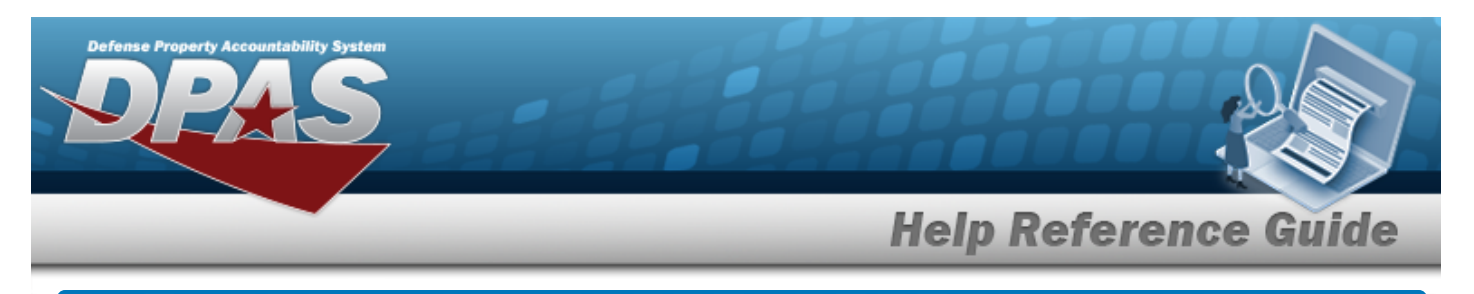

# **Update an ASSET ID Prefix**

## **Navigation**

Master Data > ASSET ID PREFX ASGMT > Search Criteria >  $\frac{1}{s_{\text{search}}}$  > Search Results > Update [hyperlink](Hyperlink.htm) > ASSET ID Prefix Update page

### **Procedures**

#### **Update an ASSET ID Prefix**

*Selecting at any point of this procedure removes all revisions and closes the page. Bold numbered steps are required.*

1. Select the Update [hyperlink.](Hyperlink.htm) *The ASSET ID Prefix Update page appears.*

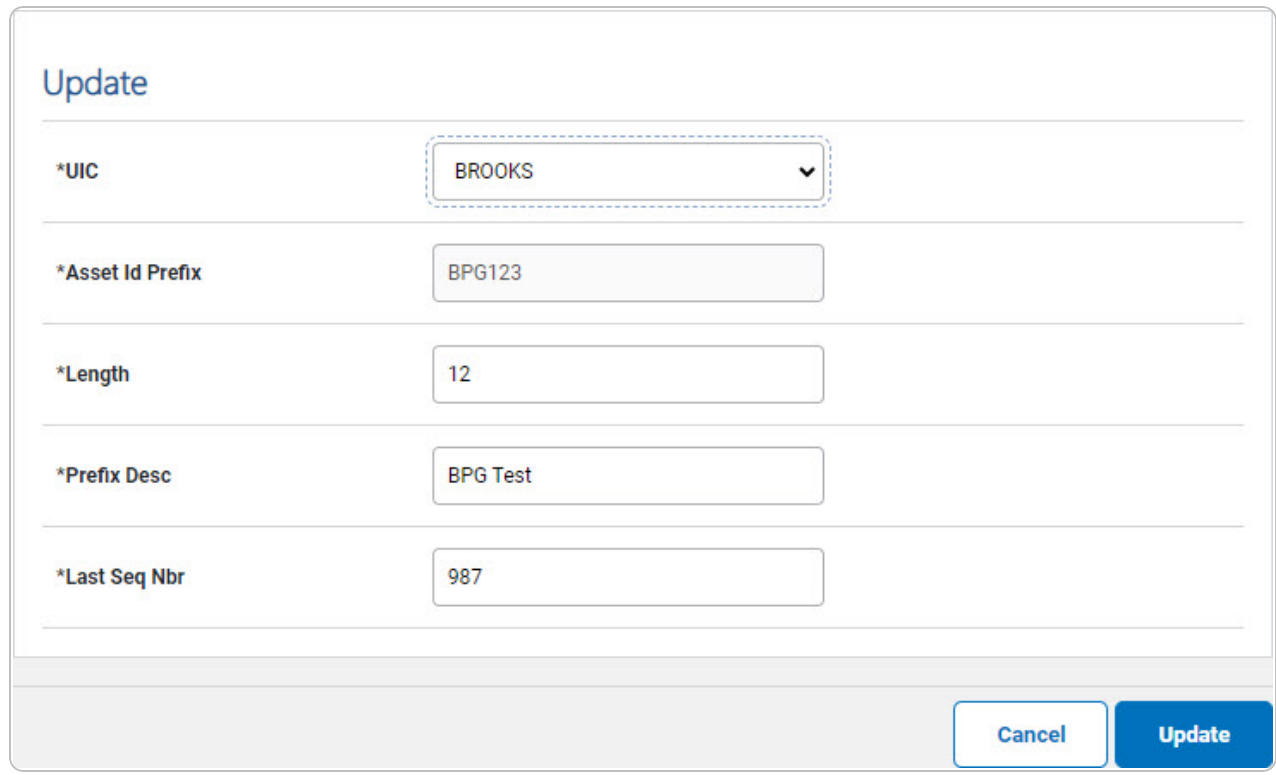

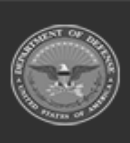

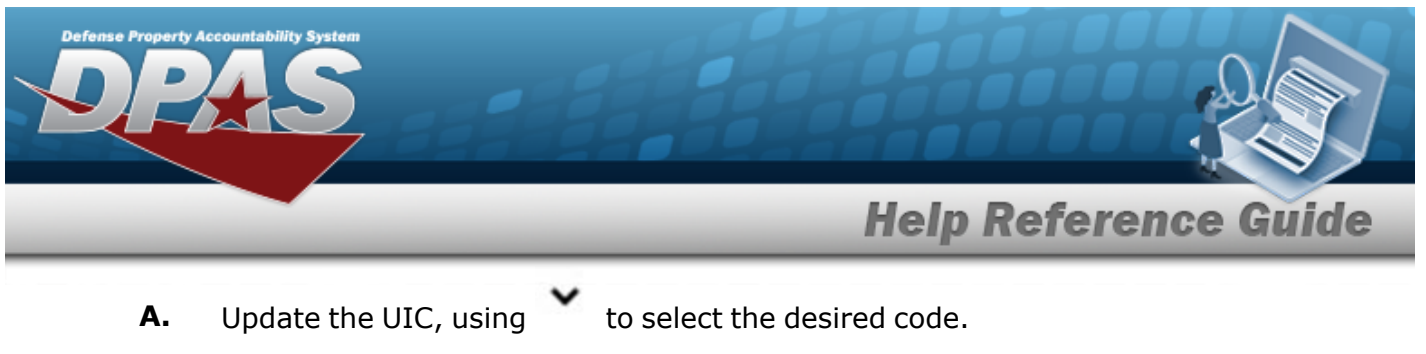

- **B.** Update the ASSET ID Prefix, entering the revised prefix in the field provided. *This is an 8 alphanumeric character field.*
- **C.** Update Length of the prefix (including the last sequential number), entering the revised amount in the field provided. *This is a 2 numeric character field, and the number must be 12 or less.*
- **D.** Update the Prefix DESC, entering the revised explanation in the field provided. *This is a 50 alphanumeric character field.*
- **E.** Update the LAST SEQ NBR, entering the revised number in the field provided. *This is a 12 numeric character field.*
- **Update** 2. Select . *The Asset Id Prefix [Transaction](AssetIdPrefixTransStatus.htm) Status page appears.*

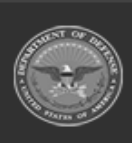

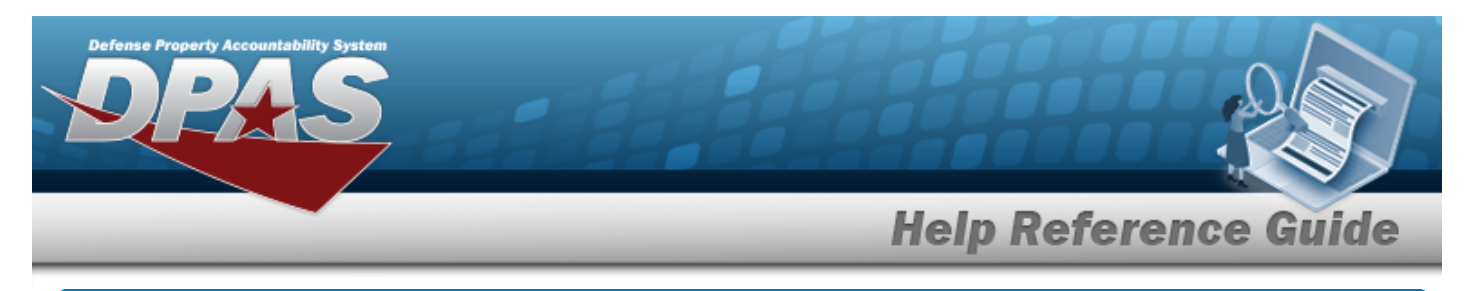

# **Delete an ASSET ID Prefix Assignment**

## **Navigation**

Master Data > ASSET ID PREFX ASGMT > Search Criteria >  $\frac{1}{s_{\text{search}}}$  > Search Results > Delete [hyperlink](Hyperlink.htm) > ASSET ID Prefix Delete page

#### **Procedures**

#### **Delete an ASSET ID Prefix**

*Selecting at any point of this procedure removes all revisions and closes the page. Bold numbered steps are required.*

1. Select the Delete [hyperlink.](Hyperlink.htm) *The ASSET ID Prefix Delete page appears.*

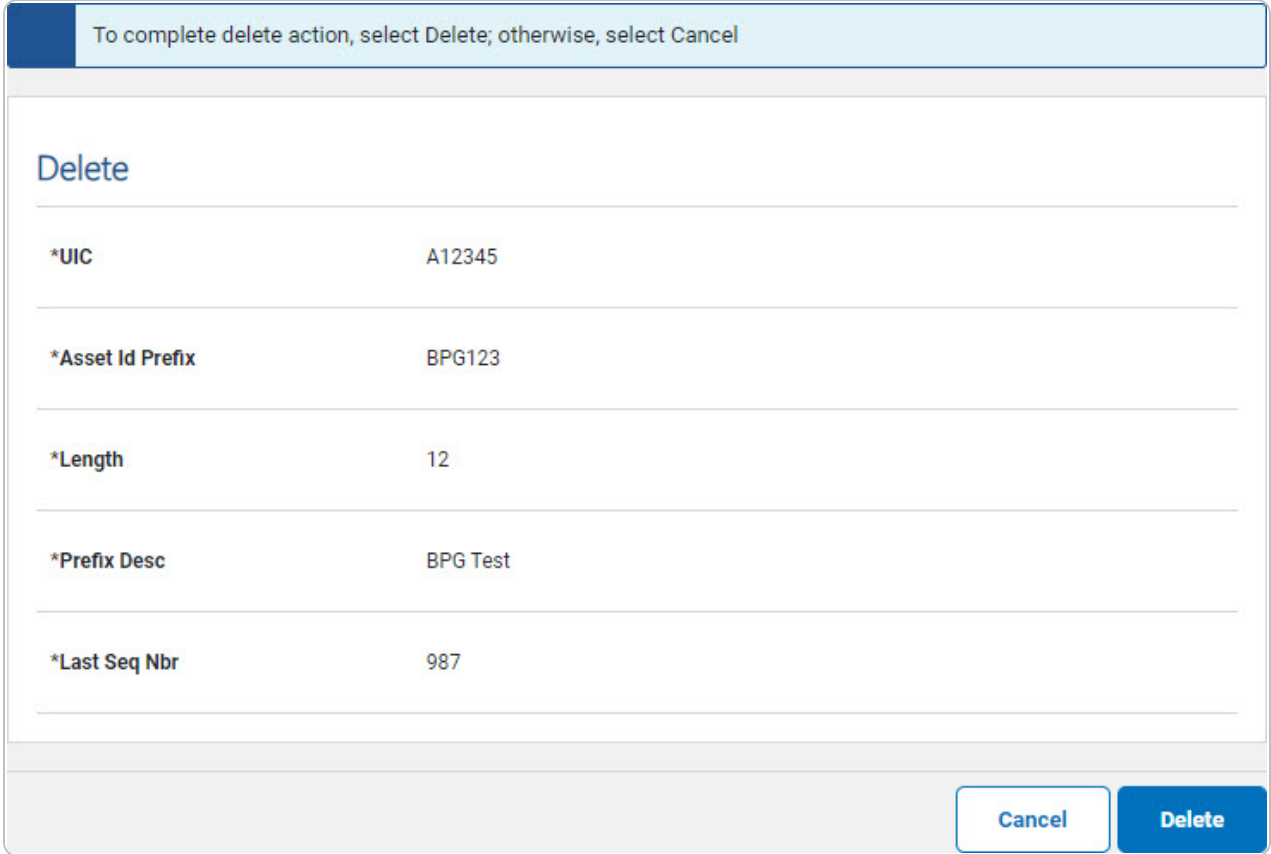

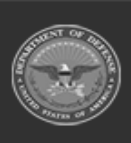

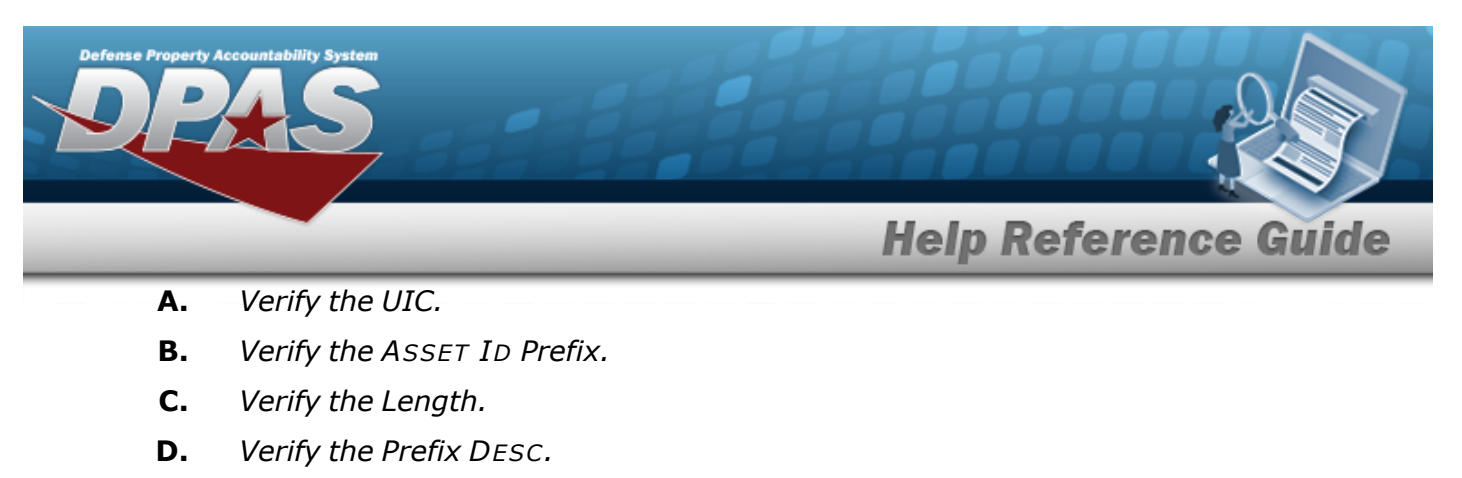

**E.** *Verify the LAST SEQ NBR.*

2. Select . *The Asset Id Prefix [Transaction](AssetIdPrefixTransStatus.htm) Status page appears.*

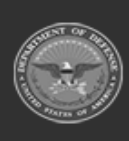

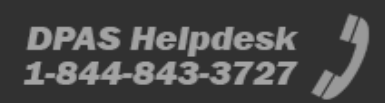